## 新教务系统教师录入成绩操作说明(1.0版)

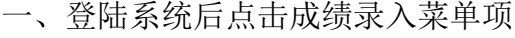

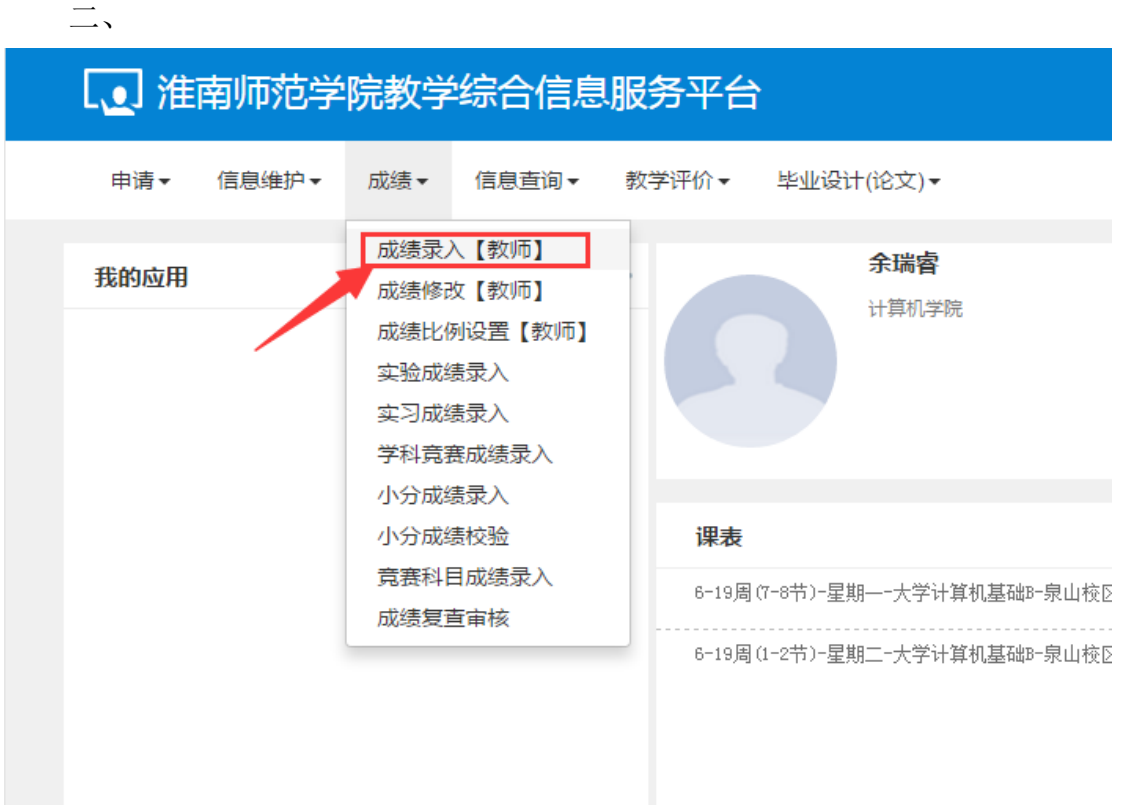

二、进入页面后选择教学班,输入课程密码,课程密码统一为教务系统登 录密码。

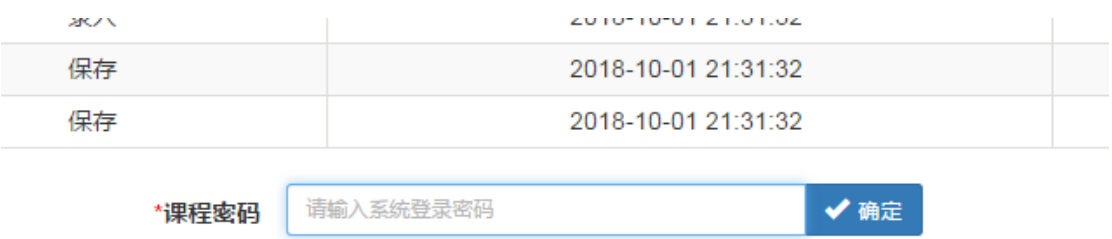

三、进入成绩录入页面后,点击左侧黄色区域页面查看设置成绩分项比例和录入级制

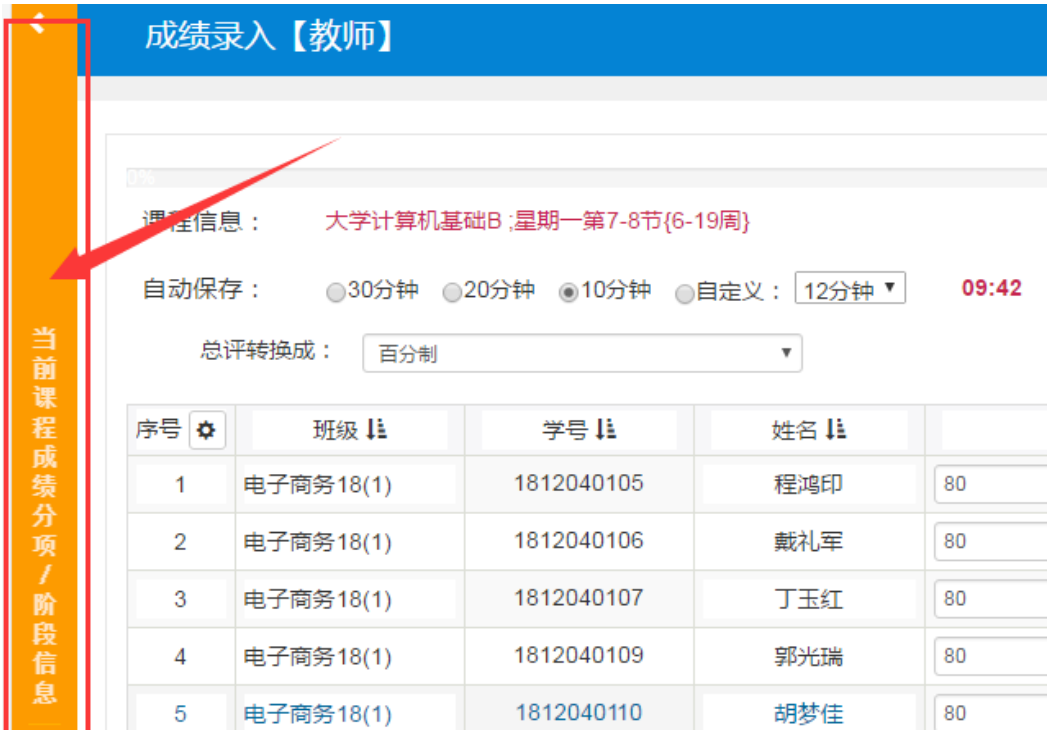

四、录入级制统一选择为百分制(不论考试还是考查课成绩录入均为百分 制,只需在成绩保存折算时选择不同级制),入系统已显示为百分制就无需在设 置。

成绩分项比例,如需要调整的需在对应的输入框中更改比例,更改完成后 续点击下方调整比例按钮方可生效。

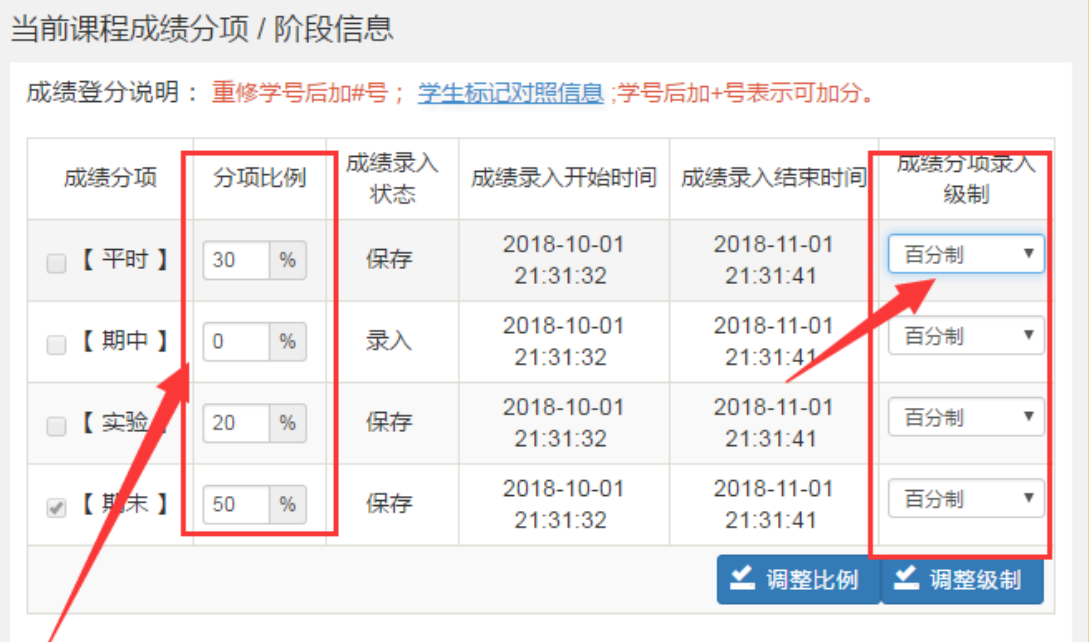

五、比例与级制设置好后,在页面成绩录入框录入成绩并保存即可。在保存前注意考试 与考查课总评转换级制的是设置。

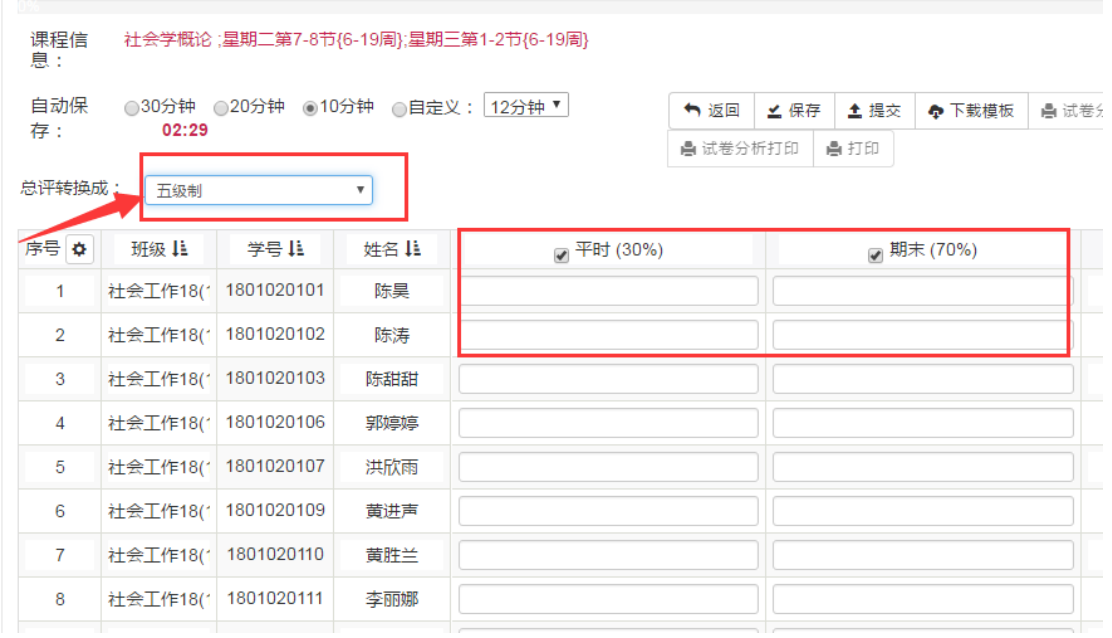

六、新教务系提供了按照模板导入成绩功能,具体请选择页面上方的下载模板和导入按 钮进行相关操作。

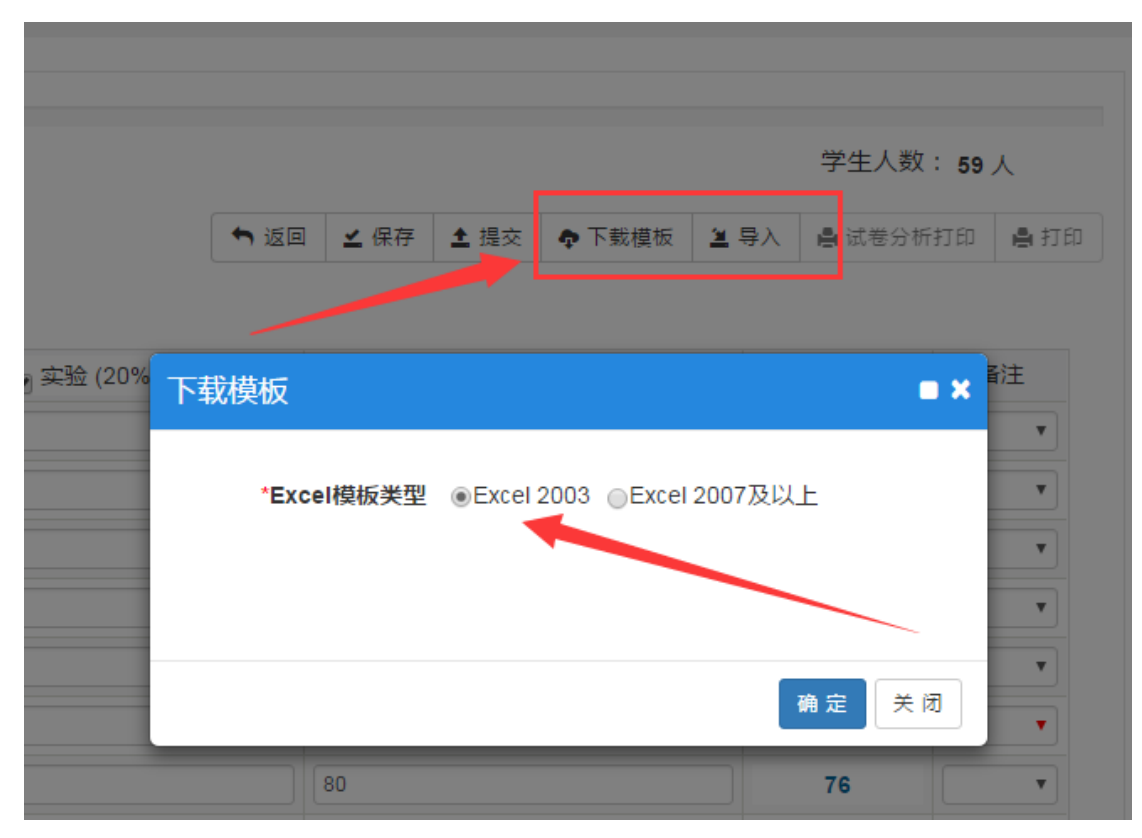

七、如学生有旷考或违纪,请在备注栏中选择。免修与缓考教师不得选择,由教务处根 据学生申请审批情况统一设置。

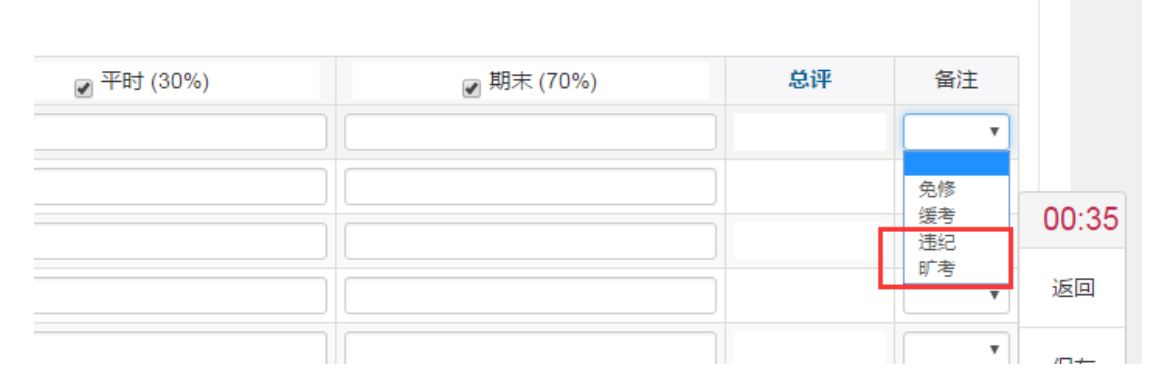

八、成绩全部录入结束,核查无误后教师即可点击提交按钮提交成绩。成绩提交后将不 能修改,如需修改需履行审批手续,具体流程另行通知。

提交成绩后教师即可打印成绩单和试卷分析,由于新系统打印模板还未更新,待模板更 新后再行打印记分册。教师可以在打印页面输出菜单选择不同格式文档输出下载成绩。

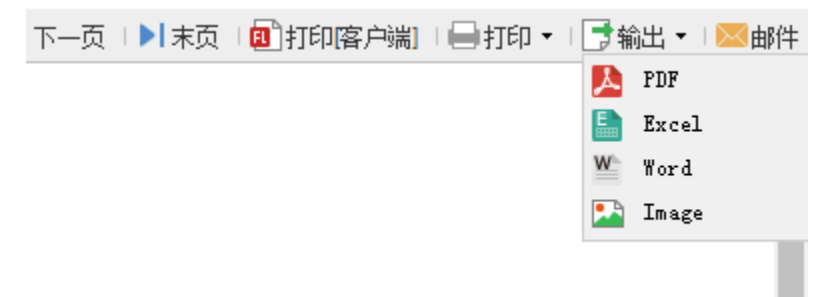